# Plataforma **Crédito Fiscal** (SiCreFi)

Manual de Usuario para Instituciones Educativas

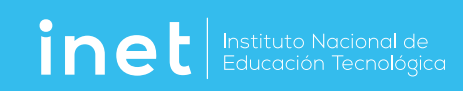

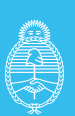

Ministerio de Educación **Argentina** 

# **"Institución Educativa"**

- Ingreso a la Plataforma como "Institución Educativa" **3**
- Primer Ingreso a la Plataforma **3**
- **3** Iniciar sesión
- Registro de Usuario **4**
- Registro de Usuarios RFIETP **4**
- Menú Contextual **5**
- **5** Ingreso y/o carga de "Legajo"
- Ingreso y/o carga de "Proyecto" **7**
- Acciones **7**
- Nuevo Proyecto **7**
- Formulario de Presentación de Proyecto (FPP) **9**
- Memoria Técnica del Proyecto **9**
- Datos Institucionales **9**
- Instituciones Participantes **10**
- **11** Cronograma de Actividades
- Justificar la necesidad de Equipamiento **11**
- Declaraciones Juradas **12**
- Gastos Administrativos **12**
- Formulario de Acciones Formativas (FAF) **13**
- Cursos **13**
- Programa / Temario **14**
- Dictados / Réplicas **14**
- Presupuesto **14**
- Capacitadores **15**
- Formulario de Presupuestos de Acciones Formativas (PAF) **16**
- Presupuestos de Acciones Formativas **16**
- Formulario de Presupuestos para el Equipamiento (PEQ) **16**
- Solicitud de Equipamiento **16**
- 16 Presupuestos de Equipamiento
- **17** Formulario de Presupuestos de Instalaciones (PIN)
- Solicitud de Instalaciones **17**
- Presupuestos de Instalaciones **17**
- Formulario de Seguridad e Higiene (HYS) **17**
- **17** Solicitud de Seguridad e Higiene
- 17 Presupuestos de Instalaciones
- Formulario de Rubros Presupuestarios (FRP) **18**
- Estado de Formularios **18**

 $\overline{c}$ 

# **Ingreso a la Plataforma como "Institución Educativa"**

## Primer Ingreso a la Plataforma

Se deberá ingresar utilizando el botón "Iniciar sesión". Sin cargar correo y contraseña, se deberá presionar el botón "¿Olvidó su contraseña o tiene problemas para ingresar?" y seguir los pasos como se indica en (1).

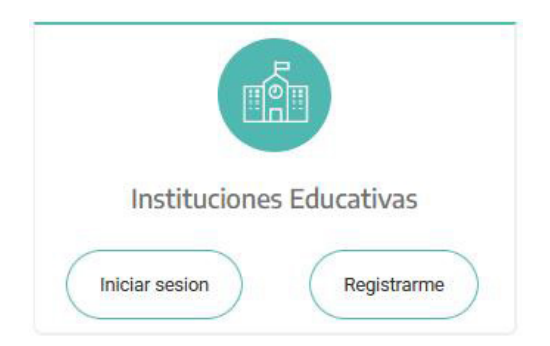

## Iniciar sesión

Se deberá ingresar con el correo electrónico con el cual se realizó el registro oportunamente y la contraseña correspondiente (recordar que la contraseña distingue mayúsculas y minúsculas), luego presionar el botón "Ingresar".

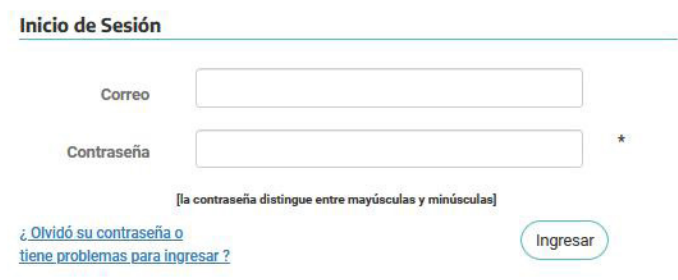

En caso de no recordar la contraseña o tener inconvenientes en el acceso, deberá ingresar al link "¿Olvidó su contraseña o tiene problemas para ingresar?".

Se deberá (1). consignar el correo electrónico con el cual se realizó el registro y luego presionar el botón "Recuperar Contraseña".

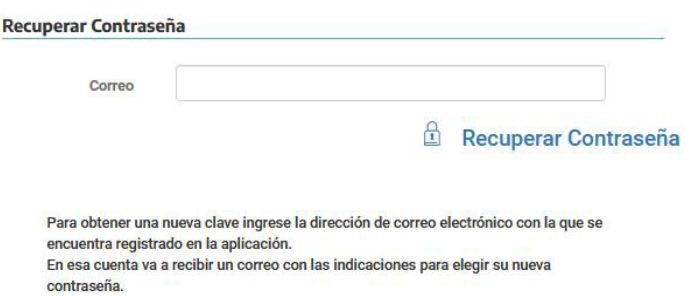

 $\overline{3}$ 

Se enviará un correo a la dirección especificada, con las indicaciones correspondientes y un link para el recupero de la contraseña.

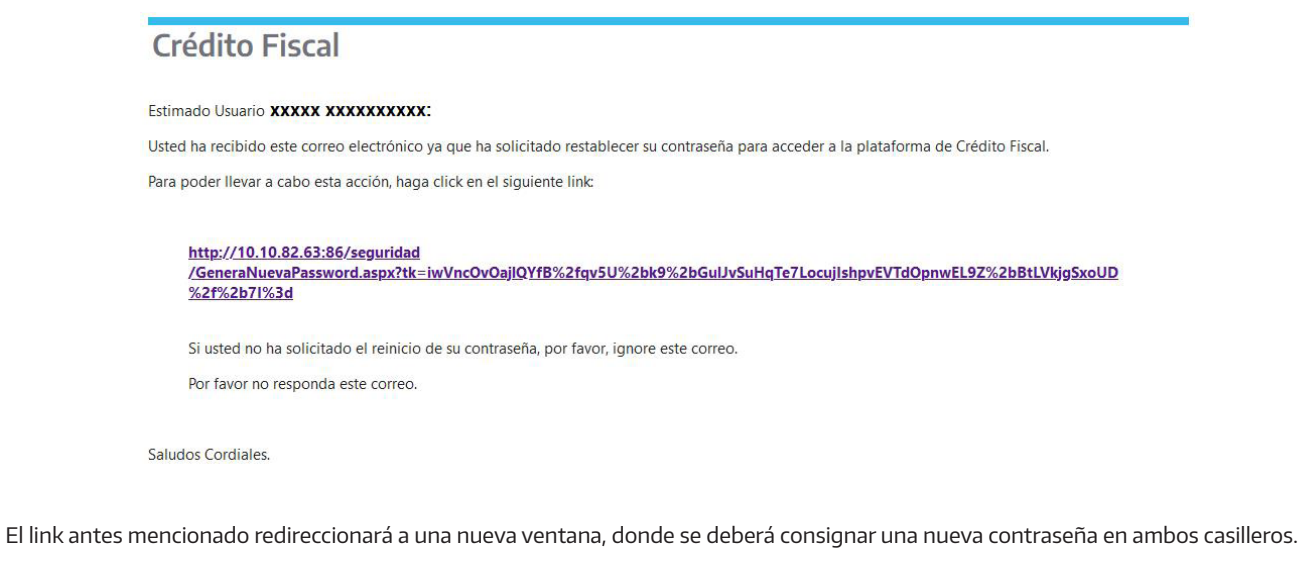

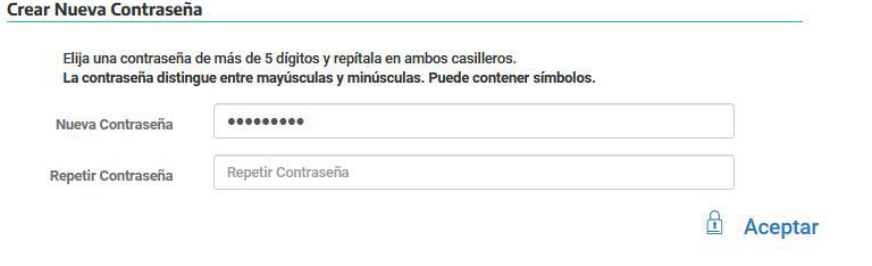

Hecho esto, se deberá ingresar a la plataforma como se indica en "Iniciar sesión".

## Registro de Usuario

Para registrar un usuario nuevo deberá presionar el botón "Registrarme" ubicado junto al de "Iniciar Sesión".

## Registro de Usuarios RFIETP

Si el establecimiento posee usuario del RFIETP, solo deberá ingresar el usuario y clave que posee en el Registro la primera vez, para que el sistema valide los datos e incorpore a la plataforma de Crédito Fiscal (SiCreFi) toda la información del establecimiento, director, etc.

Luego se deberá ingresar utilizando el correo registrado en el Registro, pero se deberá cargar una nueva contraseña para ser utilizada en los próximos ingresos.

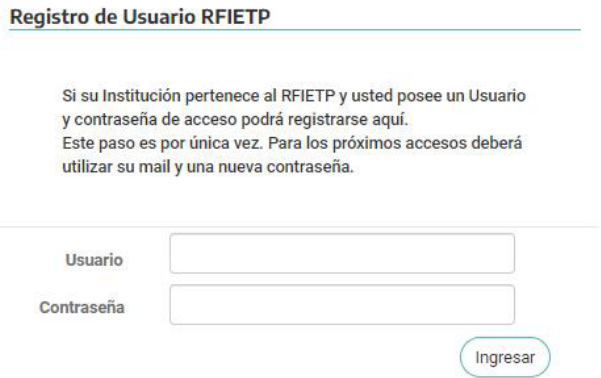

No se podrá crear un usuario para la plataforma de Crédito Fiscal si no se cuenta con un usuario RFIETP, para ello se deberá enviar un mail a info.inet@educacion.gob.ar solicitando información de los pasos a seguir para dar de alta un usuario en el registro.

Creado este usuario, se deberá ingresar a la plataforma SiCreFi como se indica en "Registro de Usuarios RFIETP"

NOTA: Se aconseja que cuando se solicite al registro el alta de usuario, sea utilice como nombre de usuario una cuenta de email del establecimiento o del directivo, ya que esta será el medio de comunicación entre el establecimiento y el Inet dentro de la plataforma SiCreFi.

## Menú Contextual

Mientras que el usuario se adentra en las diferentes pantallas, en la parte superior izquierda de la ventana y por debajo del banner de la plataforma, se indica (en color verde claro) el camino recorrido hasta la pantalla actual. Dicho camino es un menú contextual que permite de manera sencilla navegar por pasos anteriores al actual.

En la imagen se indica que se está trabajando con un "Nuevo Proyecto".

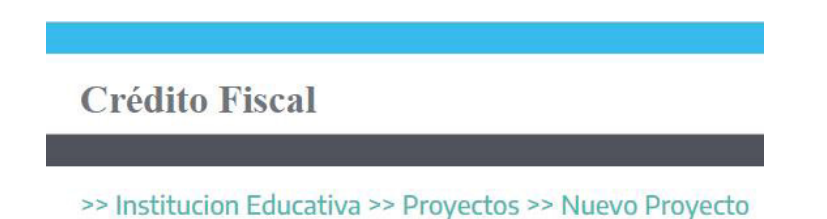

Si quisiéramos volver a la lista donde se encuentran todos los proyectos del establecimiento, sólo alcanza con hacer click sobre la palabra "Proyectos".

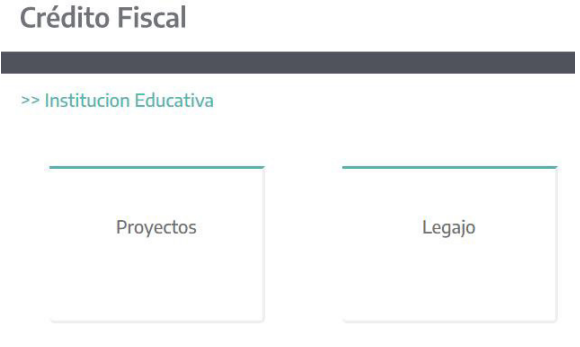

Haciendo click sobre "Institución Educativa", redirecciona a la pantalla donde se ubican los botones para trabajar proyectos y legajo.

## Ingreso y/o carga de "Legajo"

Al ingresar a esta opción se podrán visualizar todos los datos correspondientes al establecimiento, domicilio real y legal y los datos bancarios. Los datos que se encuentran en fondo gris no son editables.

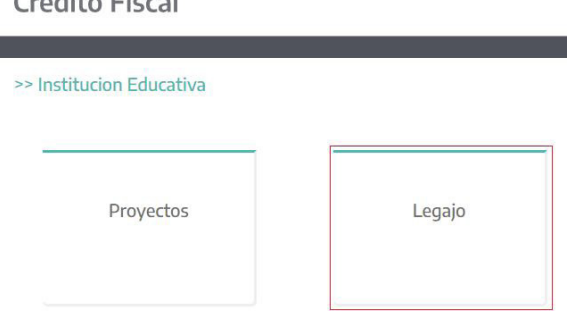

NOTA: El asterisco "(\*)" ubicado en la parte derecha de cualquier dato, indica que éste es obligatorio.

Call John Plaza

## >> Institucion Educativa >> Legajo

#### Datos del Establecimiento

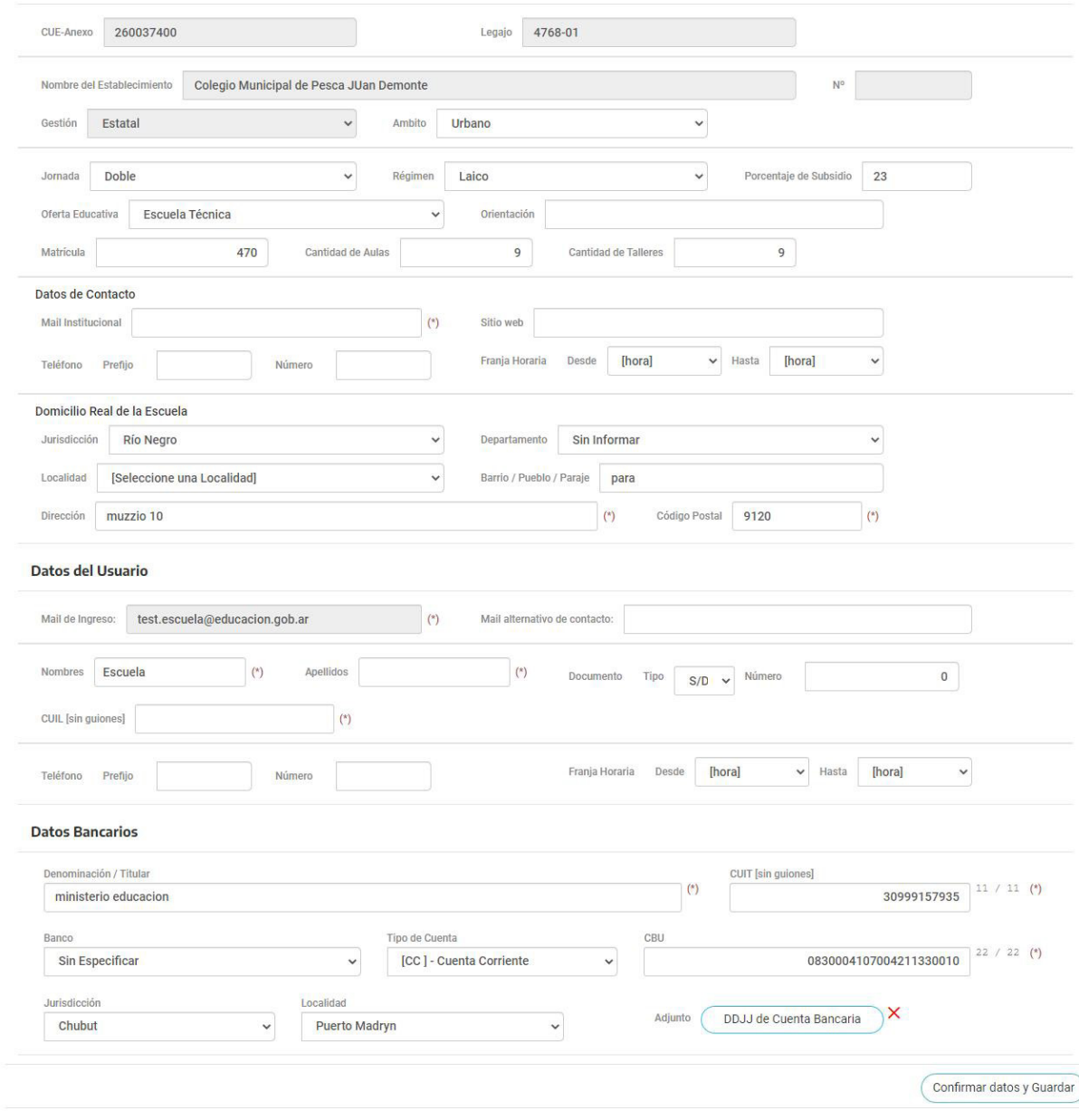

En la sección donde constan los datos bancarios se deberá adjuntar la Declaración Jurada de Cuenta Bancaria, la cual podrá subirse desde la computadora o escaneando el código QR desde un celular.

El archivo a subir deberá ser en formato PDF.

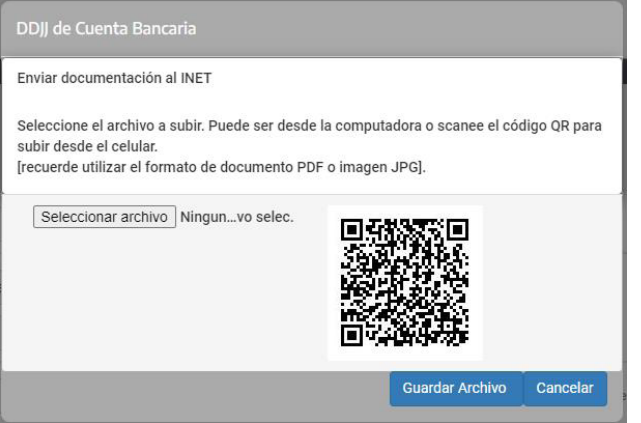

La carga de este formulario finaliza al momento de presionar el botón "Confirmar datos y Guardar".

## Ingreso y/o carga de "Proyecto"

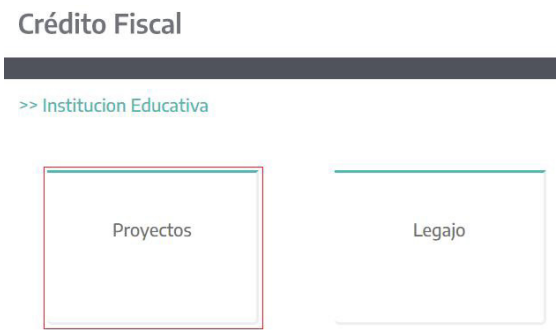

Al ingresar a esta opción se podrán visualizar todos los proyectos ejecutados y en curso, que pertenecen al establecimiento.

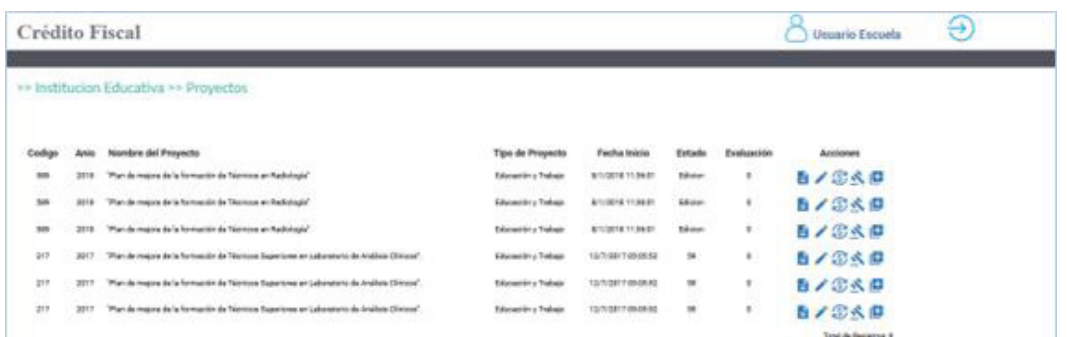

En la lista presentada se podrán visualizar los siguientes datos:

Código de identificación del proyecto, año del proyecto, nombre del proyecto, tipo de proyecto, fecha y hora en que se generó, estado actual, si el proyecto se encuentra en evaluación y demás acciones que se podrán realizar dependiendo del estado en que esté cada uno de ellos.

Haciendo click en el nombre de cada columna, la misma se ordenará de forma ascendente o descendente si se vuelve a hacer click.

## Acciones

- Ver Detalles/PDF: Se visualizará todo el proyecto y permitirá exportar a PDF.
- Editar: Permite la edición del proyecto.
- **Reprogramar Presupuesto.**
- Rendición.
- **H** Más Acciones.

## Nuevo Proyecto

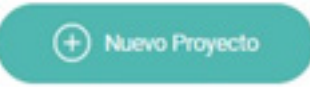

Al presionar el botón "Nuevo Proyecto", previo a la carga del mismo se deberá consignar que tipo de proyecto se generará, eligiendo una de las opciones presentadas. Dichas opciones de proyectos varían según el año y reglamento de Crédito Fiscal.

>> Institucion Educativa >> Proyectos >> Nuevo Proyecto

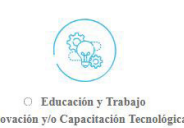

Cargar Proyecto

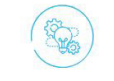

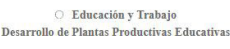

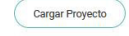

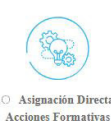

Cargar Proyecto

7Manual de Usuario para Instituciones Educativas -SiCreFi

Al ingresar a una de las opciones antes mencionadas, se visualizarán los diferentes formularios que se deberán cargar:

>> Institucion Educativa >> Proyectos >> Nuevo Proyecto

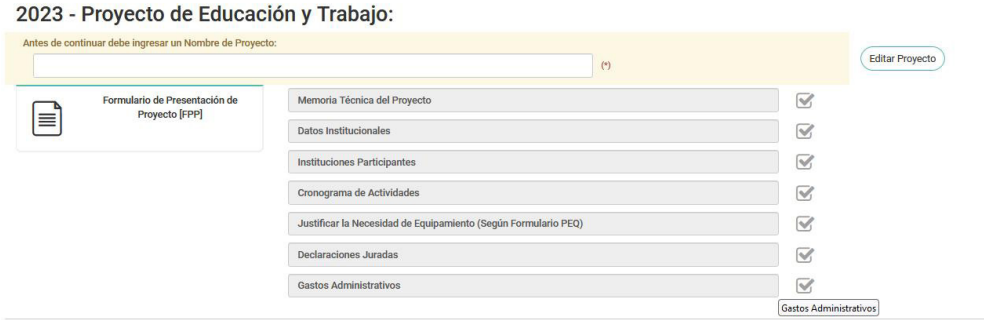

Previo a la carga del formulario se deberá asignar un nombre al proyecto. Hecho esto, el campo se pondrá en color verde indicando que el mismo se completó y permitiendo continuar presionando el botón "Editar Proyecto".

NOTA: El asterisco "(\*)" ubicado en la parte derecha de cualquier dato, indica que éste es obligatorio.

## 2023 - Proyecto de Educación y Trabajo:

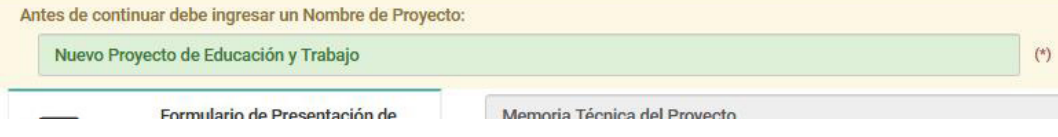

En caso de que no se asigne ningún nombre, pero igualmente se presione el botón "Editar Proyecto", se visualizará un mensaje indicando que el mismo debe ser completado para poder continuar.

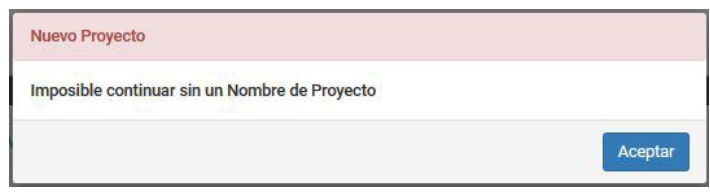

Cada vez que se necesite modificar datos del proyecto, se deberá editar para poder acceder a los distintos formularios que lo conforman.

Al ingresar al proyecto se presenta un menú del lado izquierdo de la pantalla, con los distintos formularios que lo conforman, junto con un resumen del estado de los mismos.

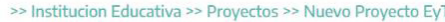

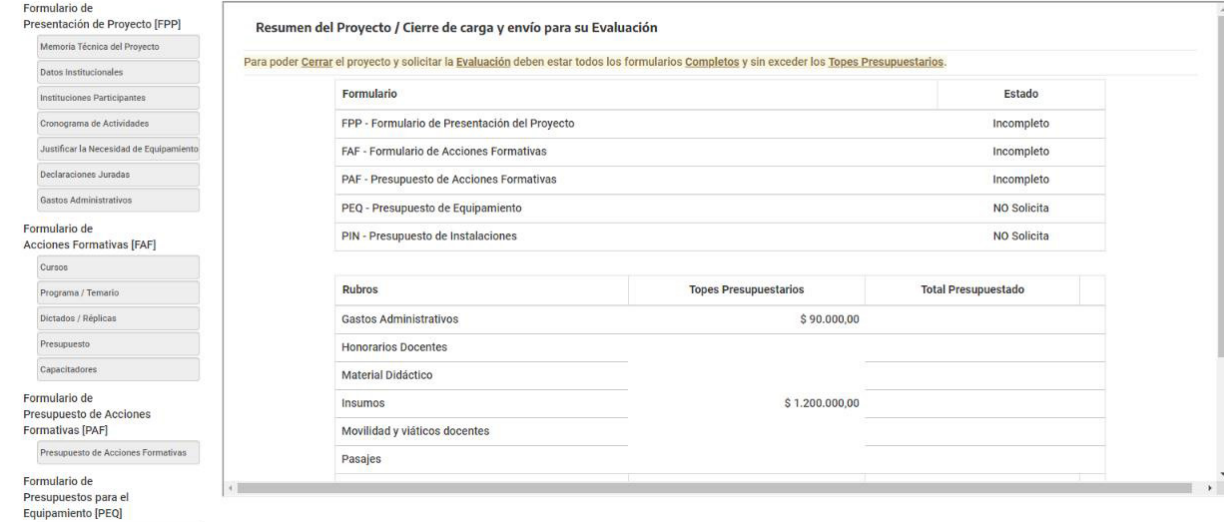

## Formulario de Presentación de Proyecto (FPP)

Este formulario está conformado por las siguientes secciones:

## Memoria Técnica del Proyecto

Permite la carga y/o modificación de los datos referidos a la memoria técnica del proyecto, como ser Título del Proyecto, Resumen Descriptivo, Diagnóstico, etc.

Finalizada la carga total o parcial de estos datos se deberá presionar el botón "Actualizar" que se encuentra ubicado al pie del formulario.

#### Datos Institucionales

Permite la visualización de los datos pertenecientes a la Institución Educativa, como ser Cue-Anexo, Nombre del Establecimiento, Número del Establecimiento, Tipo de Gestión, etc. Para la modificación de estos datos se deberá ingresar al legajo del establecimiento

También se podrá agregar o quitar Responsable del Proyecto, etc.

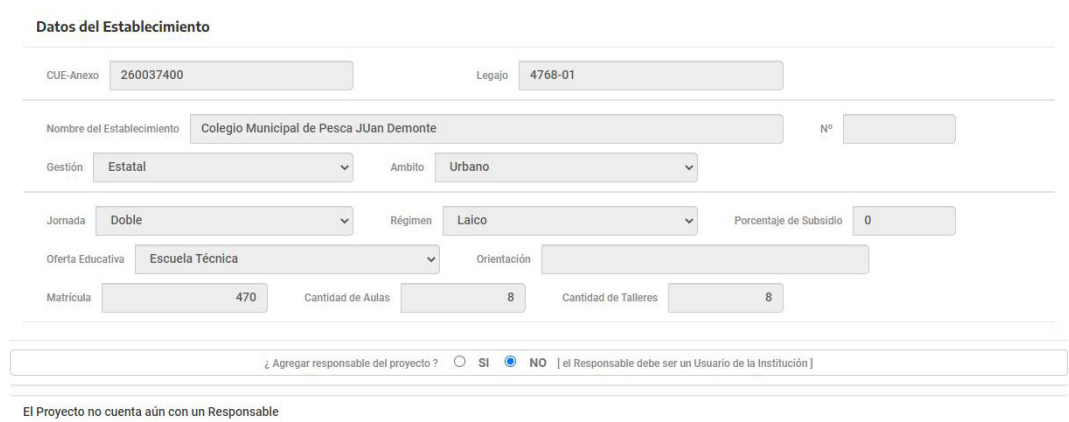

Al momento de tener que agregar un Responsable, se deberá seleccionar la opción "SI", para que se muestre la lista de usuarios responsables cargados oportunamente.

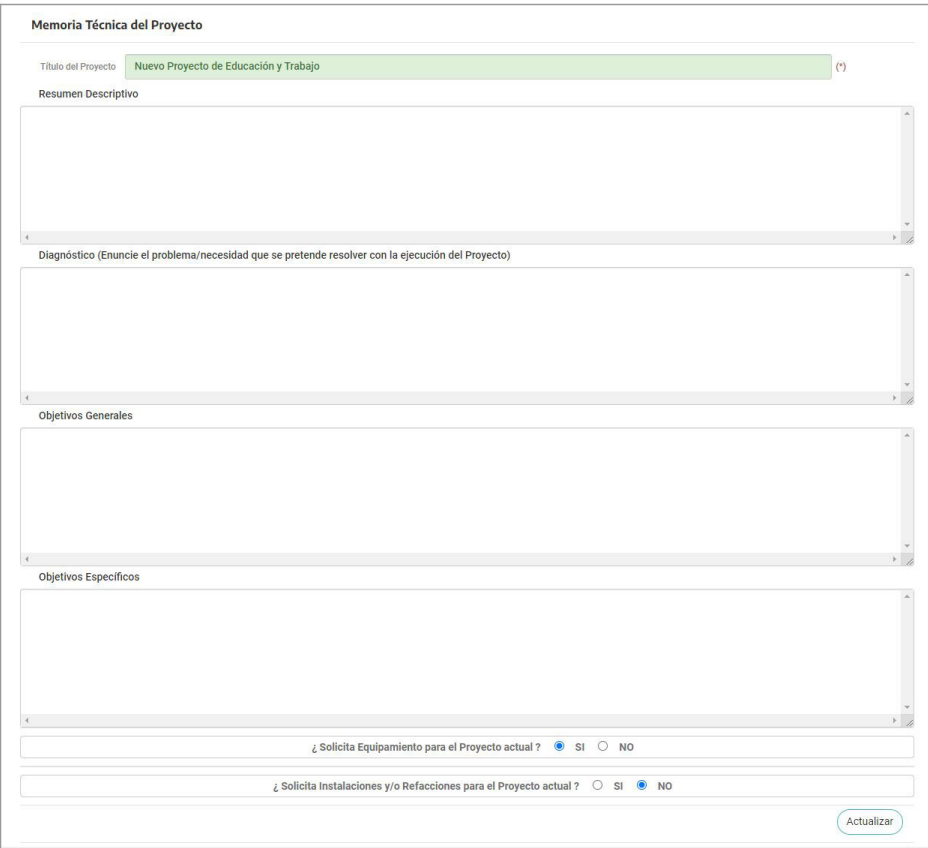

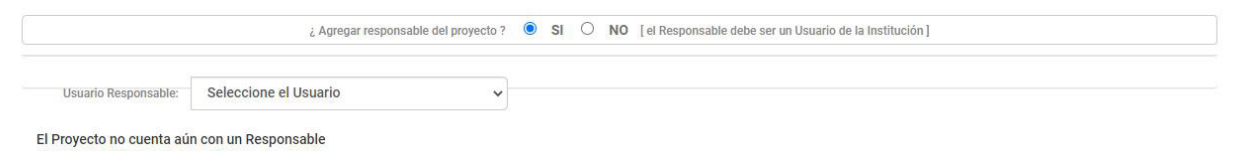

Se deberá seleccionar un usuario de la lista y se mostrarán todos los datos del mismo.

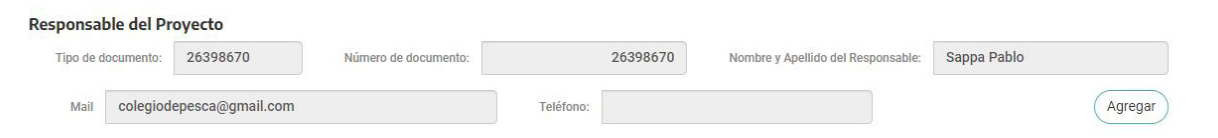

La carga finaliza al momento de presionar el botón "Agregar", para que se vinculen los datos de este responsable al proyecto.

## Instituciones Participantes

Permite la carga, modificación y/o eliminación de instituciones que participarán del proyecto.

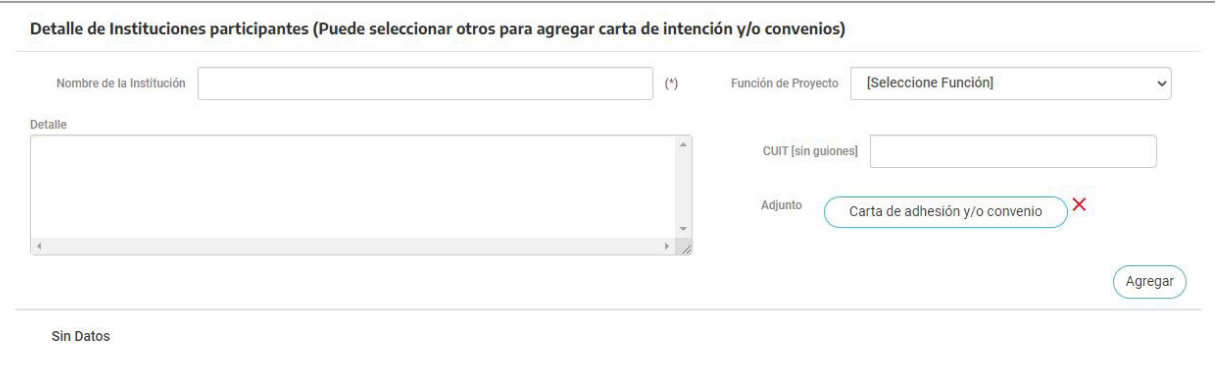

También se deberá adjuntar la Carta de Adhesión, la cual podrá subirse desde la computadora o escaneando el código QR desde un celular.

El archivo a subir deberá ser en formato PDF.

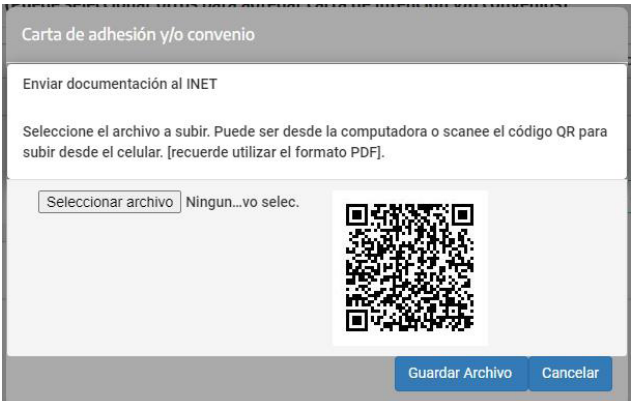

La carga de este formulario finaliza al momento de presionar el botón "Agregar", para que se vinculen las instituciones al proyecto.

 $10<sup>10</sup>$ 

#### Cronograma de Actividades

Permite la carga, modificación y/o eliminación de las diferentes actividades que formarán parte del proyecto. Se deberá indicar el nombre y la duración estimada de cada una de ellas, no debiendo superar los 12 meses cada una.

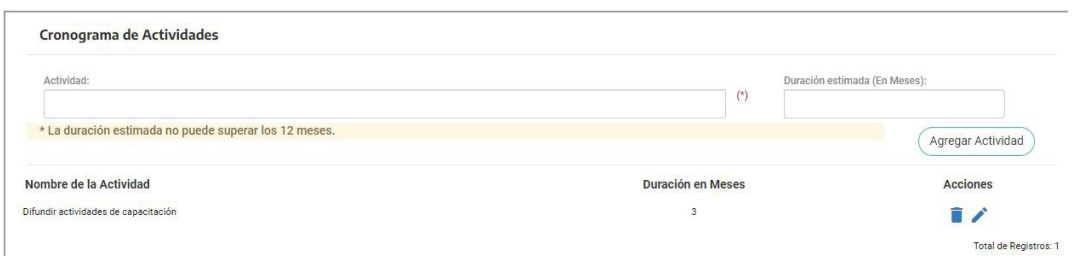

Para el caso que se necesite eliminar alguna actividad, se deberá presionar el botón **ubicado en la columna "Acciones"**, al costado derecho de la actividad correspondiente.

Esta acción pasa los datos a los casilleros ubicados en la parte superior y cambiando en nombre del botón superior a "Eliminar Actividad".

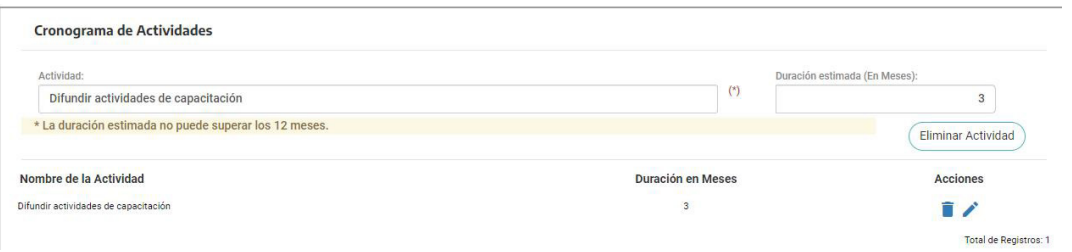

Para el caso que se necesite editar alguna actividad, se deberá presionar el botón un ubicado en la columna "Acciones", al costado derecho de la actividad correspondiente.

Esta acción pasa los datos a los casilleros ubicados en la parte superior y cambiando el nombre del botón superior a "Guardar Actividad".

#### Justificar la necesidad de Equipamiento

Permite la carga y/o modificación del equipamiento necesario para la ejecución del proyecto.

Se deberá consignar el detalle del mismo, espacio físico disponible, detalle de obras edilicias en caso de necesitarlo y si el proyecto contempla la producción de alimentos o cría de animales.

Se deberá adjuntar archivos de fotos, planos o croquis detallado, como así también constancia o certificación de fin de obra y constancia o certificado del organismo competente.

Todos los archivos deberán subirse en formato PDF, utilizando cualquiera de las opciones detalladas en "Instituciones Participantes".

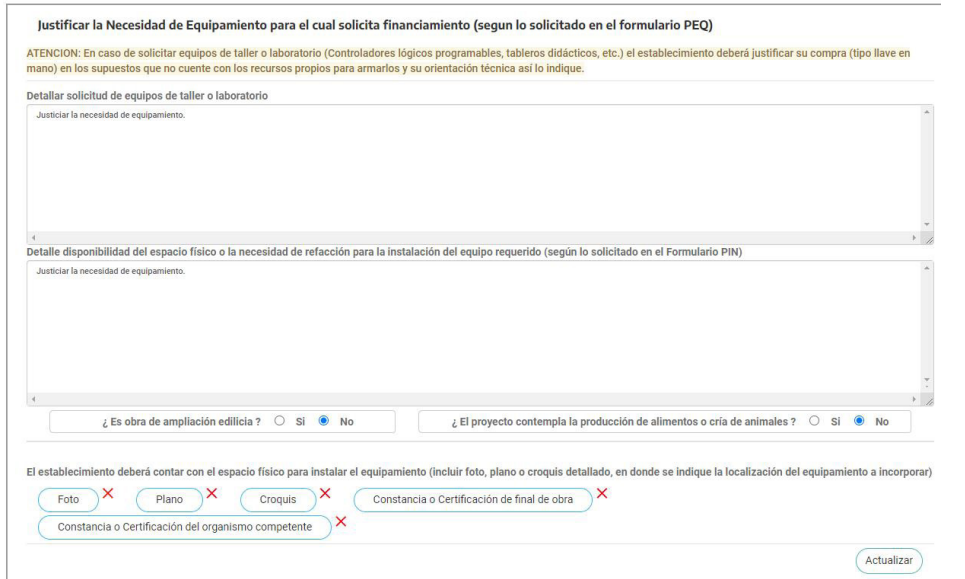

#### Declaraciones Juradas

Listado con las diferentes declaraciones juradas que conforman el proyecto, donde se permite la marca si se acepta o no, cliqueando en el recuadro ubicado al lado de la palabra "Acepto".

Para la fabricación de alimentos o cría de animales se deberá consignar si se tramitó u obtuvo o no la habilitación de SENASA, o si no aplica.

La carga finaliza al momento de presionar el botón "Guardar Cambios".

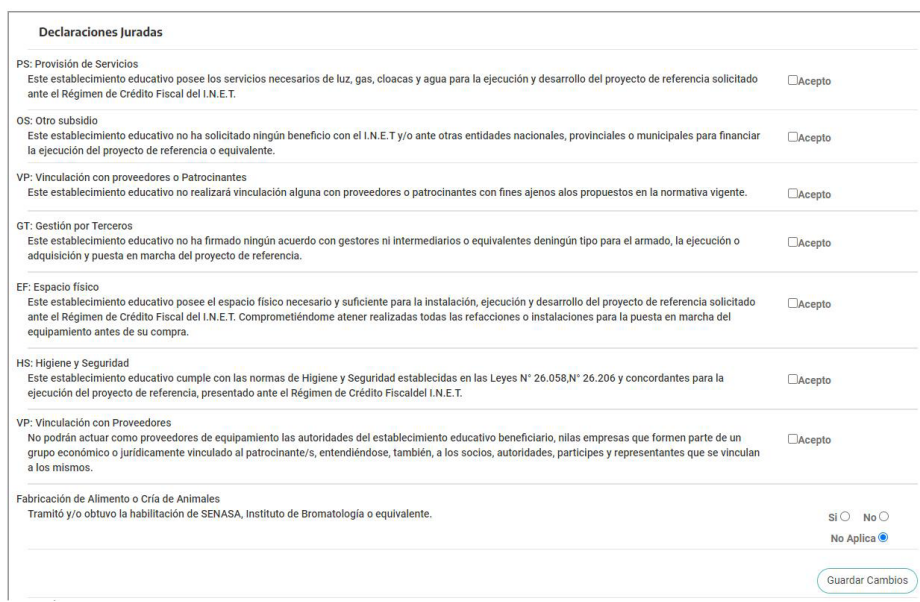

#### Gastos Administrativos

Permite la carga, modificación y/o eliminación de cada gasto administrativo que se realice, consignando una descripción y el monto correspondiente.

La carga finaliza al momento de presionar el botón "Agregar"

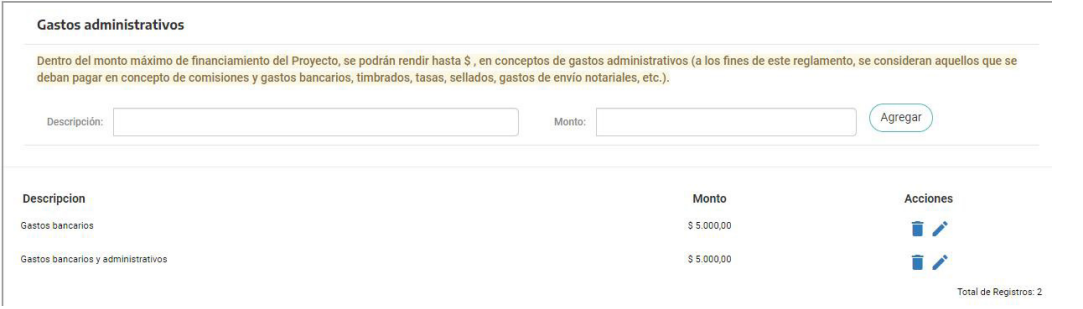

Para el caso que se necesite eliminar o editar alguna actividad, se deberá presionar alguno de los botones **ubicados en la** columna "Acciones", al costado derecho del gasto correspondiente.

Estas acciones pasan los datos a los casilleros ubicados en la parte superior, cambiando el nombre del botón superior a "Actualizar".

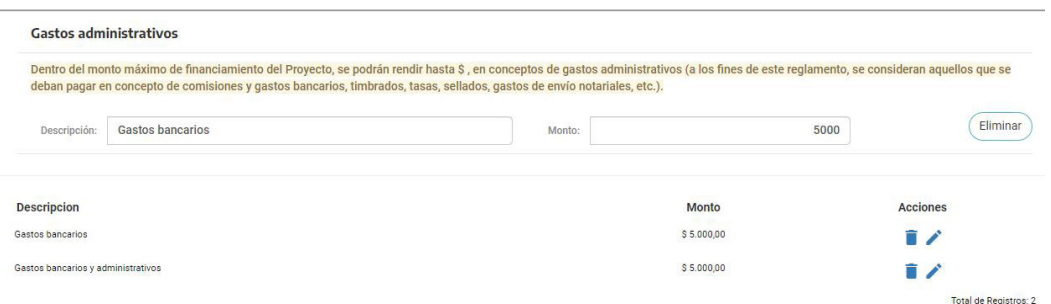

## Formulario de Acciones Formativas (FAF)

Este formulario está conformado por las siguientes secciones:

## Cursos

Permite la carga y/o modificación de todos los datos correspondientes a los cursos que se deberán dictar.

Finalizada la carga de cada uno de ellos se deberá presionar el botón "Agregar Curso".

Cada curso que se agrega se mostrará en la parte inferior, debajo del botón "Agregar Curso", pudiendo eliminar o editar cada uno de ellos con los botones

Estas acciones pasan los datos a los casilleros ubicados en la parte superior, cambiando el nombre del botón superior a "Actualizar Curso".

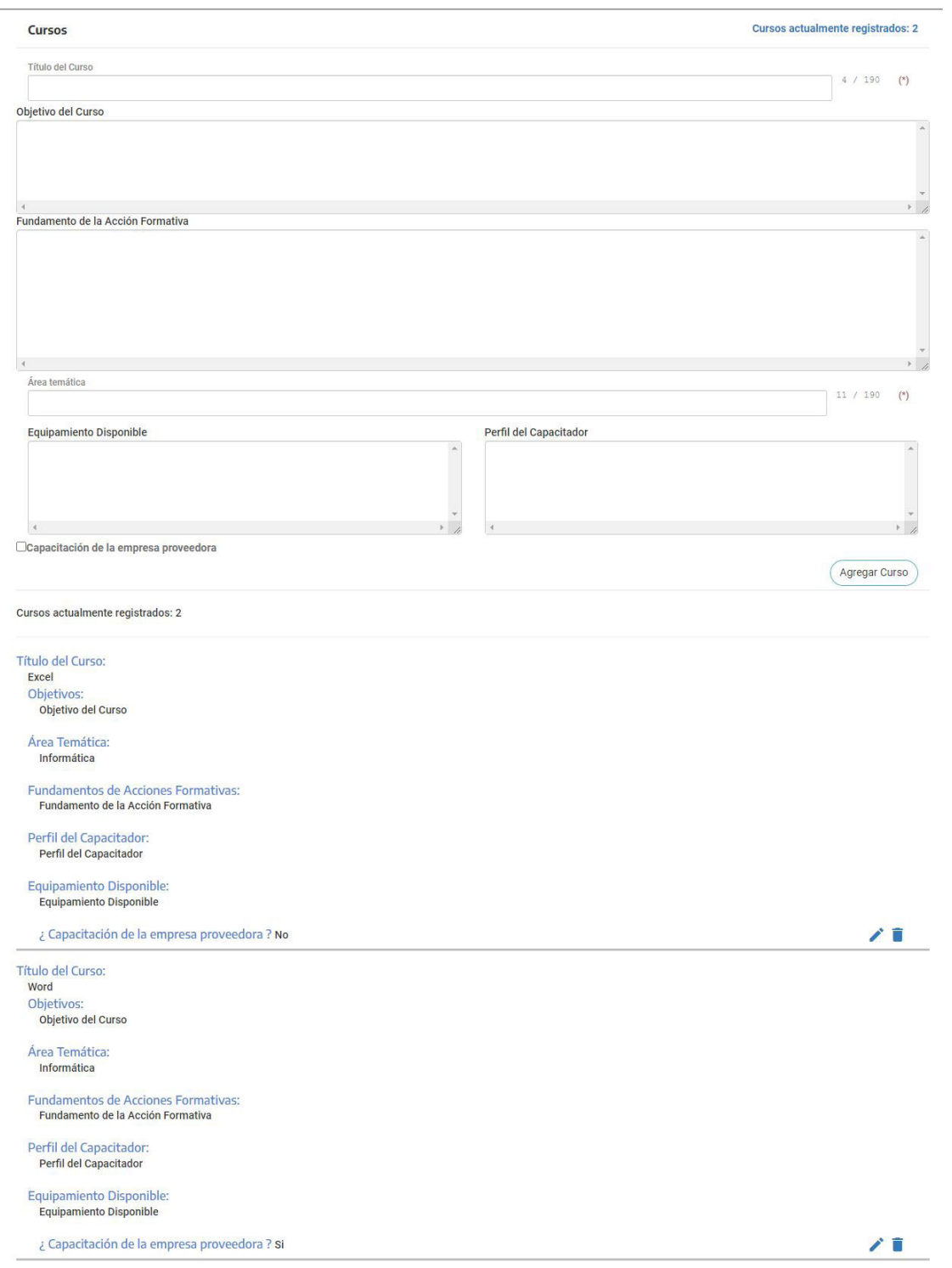

#### Programa / Temario

Permite la carga y/o modificación de todos los datos correspondientes al tema y contenidos que tratará cada curso que se deberán dictar, además del valor hora y la cantidad de horas de cada uno de ellos.

Se deberá seleccionar el curso que corresponda y luego volcar los datos en cuestión.

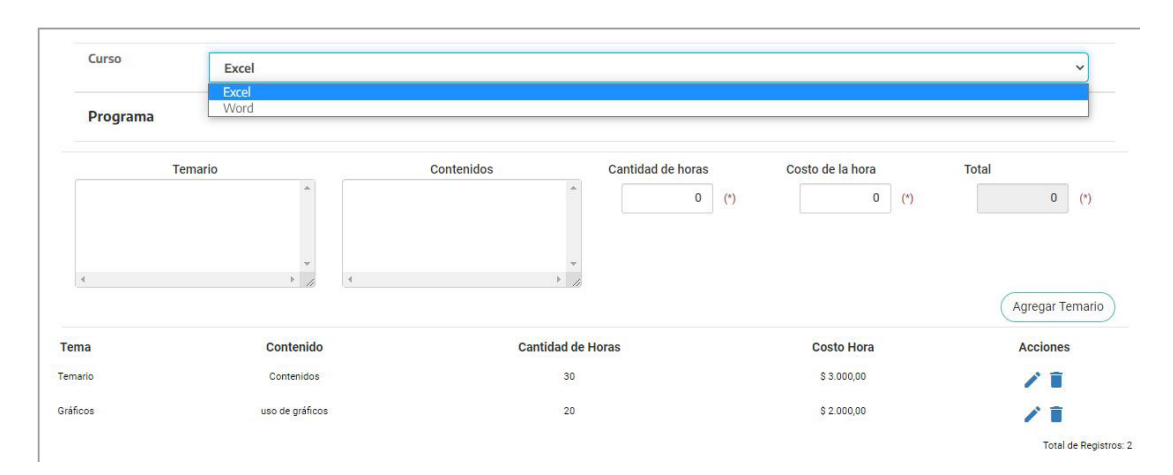

#### Dictados / Réplicas

Permite la carga y/o modificación de todos los datos particulares para cada réplica de cada curso cargado, tales como sede, destinatarios, etc.

Cada curso deberá tener al menos una réplica.

Se deberá seleccionar el curso que corresponda y luego volcar los datos.

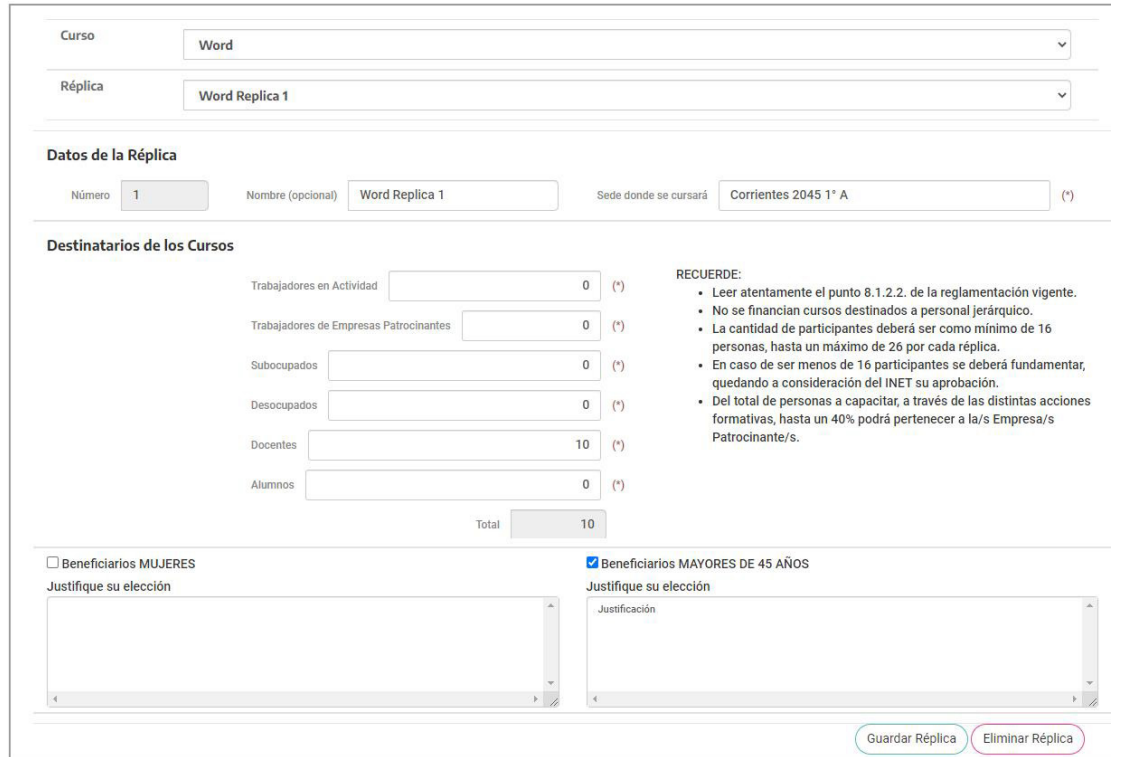

#### Presupuesto

Permite la carga y/o modificación de todos los gastos referidos a material didáctico, insumos, pasajes, etc., necesarios para el dictado de los cursos.

Se deberá seleccionar el curso y replica correspondiente y luego volcar los datos en cuestión.

Cada presupuesto que se agrega se mostrará en la parte inferior, debajo del botón "Agregar", pudiendo eliminar o editar cada uno de ellos con los botones

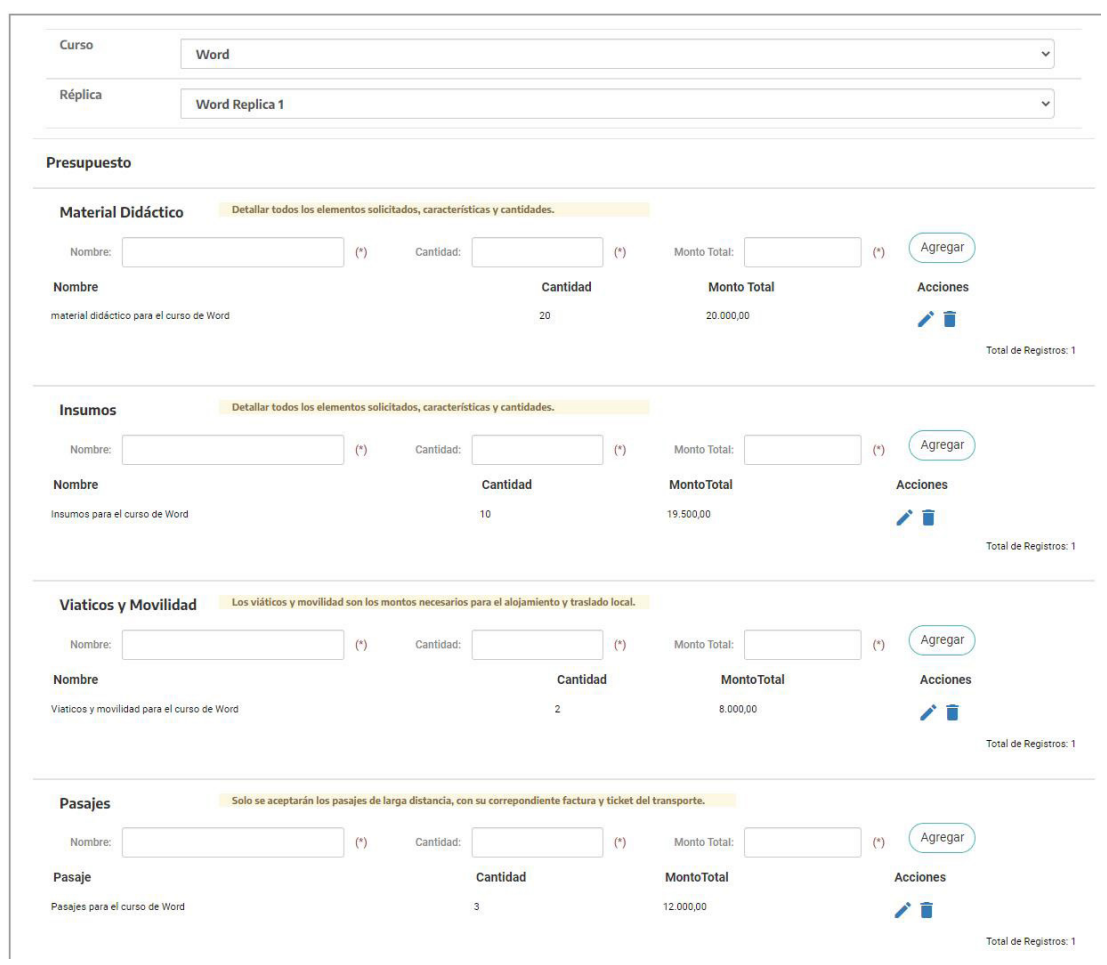

## Capacitadores

Permite la carga y/o modificación de todos los datos correspondientes a los capacitadores que estarán a cargo del dictado de los cursos.

Se deberá seleccionar el curso y replica correspondiente y luego volcar los datos en cuestión.

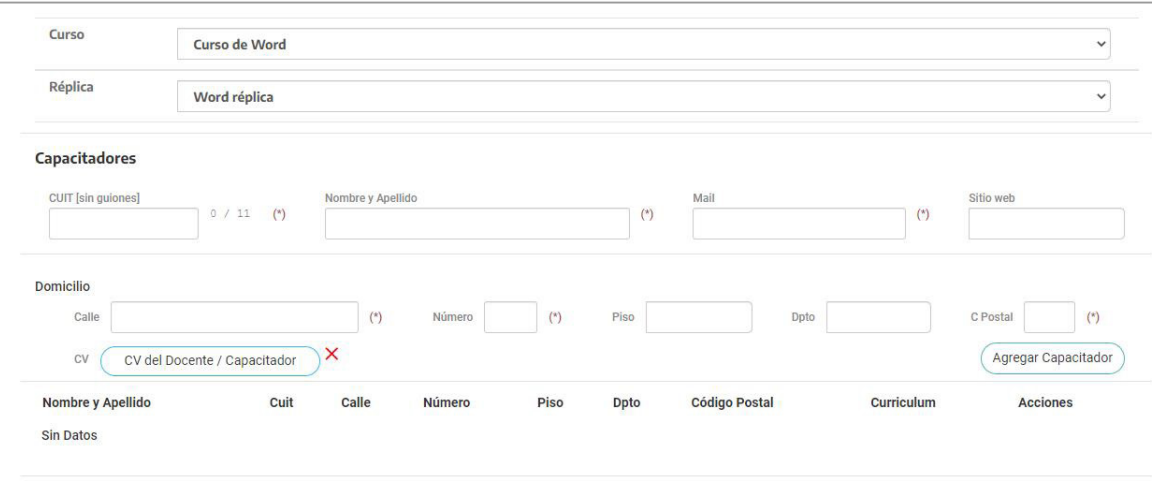

## Formulario de Presupuestos de Acciones Formativas (PAF)

Este formulario está conformado por la siguiente sección:

#### Presupuestos de Acciones Formativas

Visualiza un detalle de todos los rubros cargados en la solapa de Presupuestos correspondiente al Formulario de Acciones Formativas (FAF).

En caso de necesitar realizar modificaciones se deberán realizar en el formulario antes mencionado.

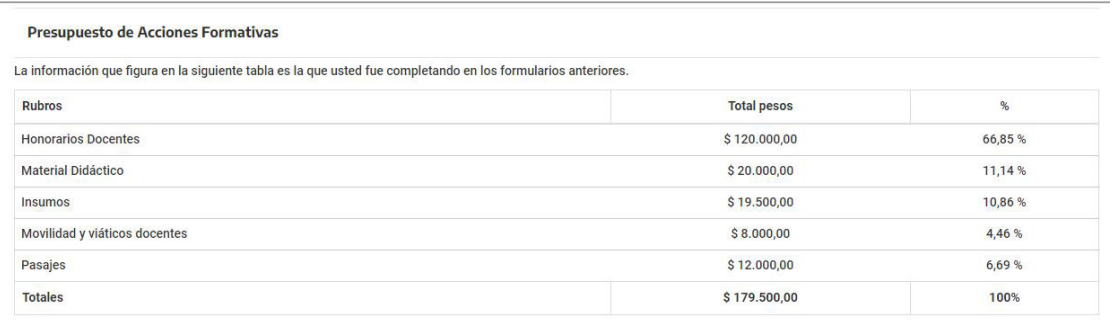

## Formulario de Presupuestos para el Equipamiento (PEQ)

Este formulario está conformado por las siguientes secciones:

#### Solicitud de Equipamiento

Permite la carga y/o modificación de todo el equipamiento necesario para el proyecto.

Cada solicitud de equipamiento que se agrega se mostrará en la parte inferior, debajo del botón "Agregar", pudiendo eliminar o editar cada uno de ellos con los botones

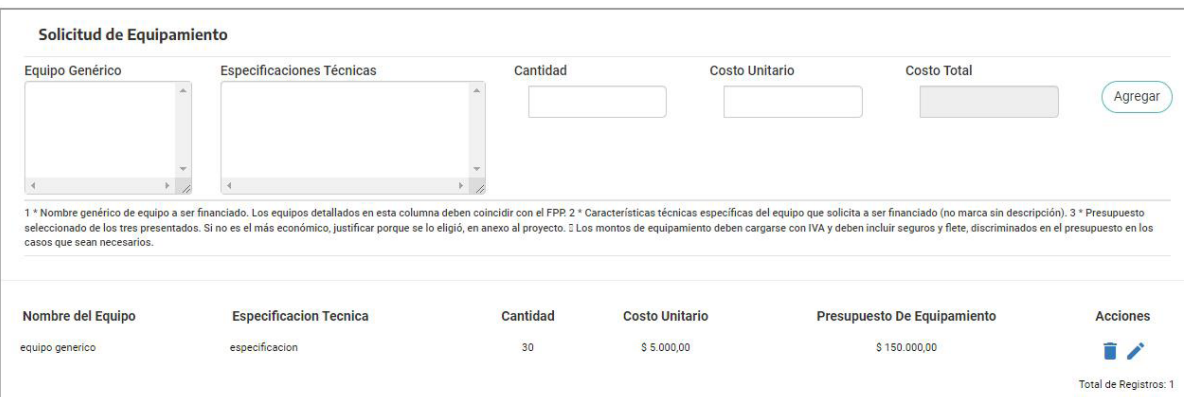

#### Presupuestos de Equipamiento

Permite la carga de los presupuestos para el equipamiento solicitado.

Cada presupuesto que se agrega se mostrará en la parte inferior, debajo del botón "Agregar Presupuesto", pudiendo eliminar o editar cada uno de ellos con los botones

## Formulario de Presupuestos de Instalaciones (PIN)

#### Solicitud de Instalaciones

Permite la carga y/o modificación de todas las instalaciones y/o refacciones necesarias para el proyecto.

Cada solicitud de instalación y/o refacción que se agrega, se mostrará en la parte inferior, debajo del botón "Agregar", pudiendo eliminar o editar cada uno de ellos con los botones

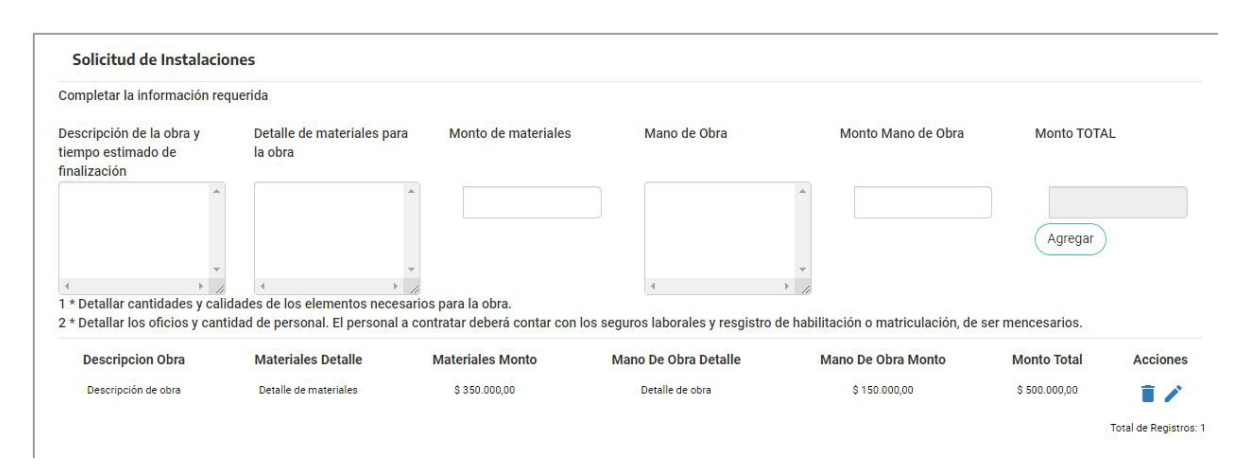

#### Presupuestos de Instalaciones

Permite la carga de los presupuestos para las instalaciones y/o refacciones solicitadas.

Cada presupuesto que se agrega, se mostrará en la parte inferior, debajo del botón "Agregar", pudiendo eliminar o editar cada uno de ellos con los botones

## Formulario de Seguridad e Higiene (HYS)

#### Solicitud de Seguridad e Higiene

Permite la carga y/o modificación de todos los datos referentes a las empresas y los equipos necesarios para seguridad e higiene.

Cada instalación y/o refacción que se agrega, se mostrará en la parte inferior, debajo del botón "Agregar", pudiendo eliminar o editar cada uno de ellos con los botones

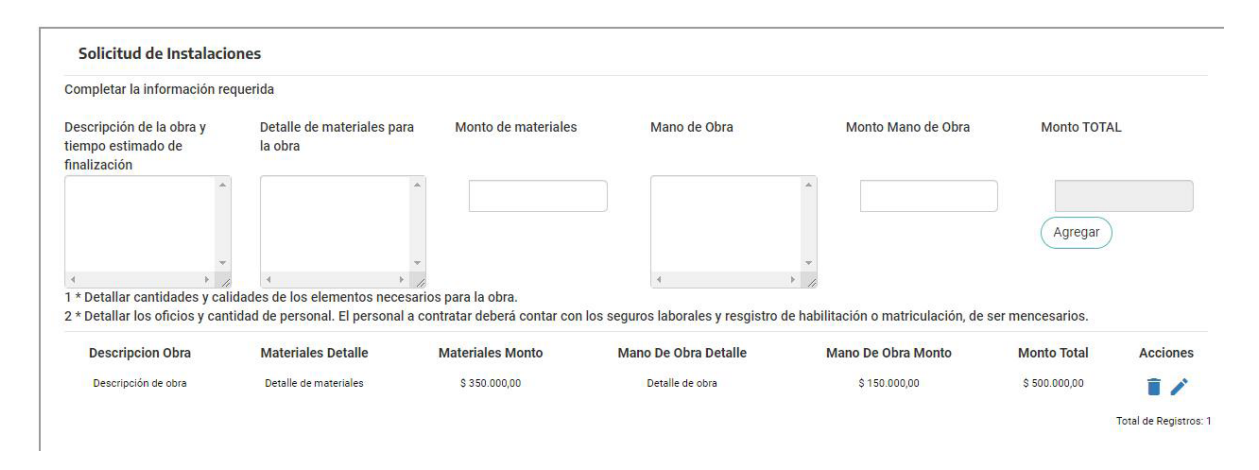

#### Presupuestos de Seguridad e Higiene

Permite la carga de los presupuestos correspondientes a Seguridad e Higiene.

Cada presupuesto que se agrega, se mostrará en la parte inferior, debajo del botón "Agregar", pudiendo eliminar o editar cada uno de ellos con los botones

 $\overline{1}$ 

## Formulario de Cierre de Presentación (FRP)

#### Resumen del Proyecto

Se muestra un listado de todos los formularios que forman el proyecto, el estado en que se encuentra cada uno de ellos, los rubros con el tope presupuestario y total presupuestado para cada uno y un total general para el proyecto.

Al presionar el botón "Cerrar Presentación de Proyecto" se cierra el proyecto, no pudiéndose realizar más modificaciones al mismo, quedando en la instancia para solicitar la Evaluación.

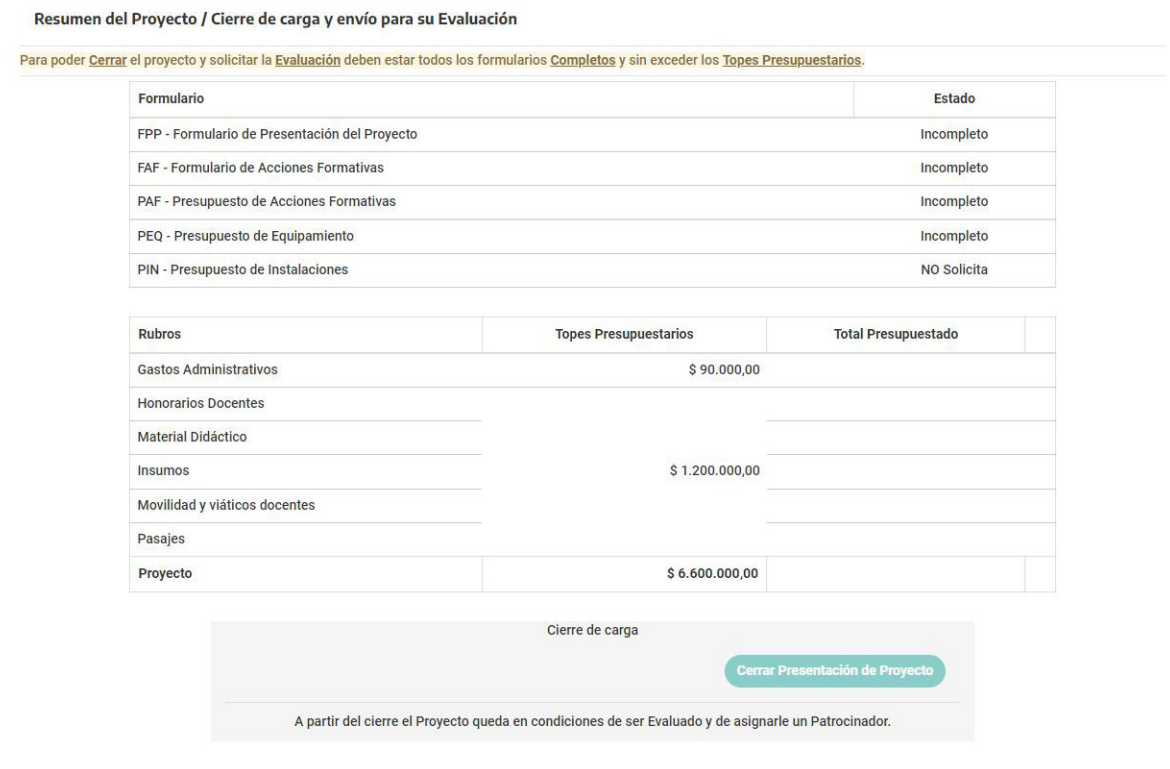